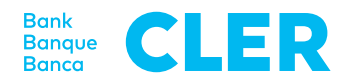

## Ihre erste Anmeldung im neuen Digital Banking mit dem PushTAN-Login-Verfahren ab 24. April 2023

**7**

**8**

**9**

**10**

**11**

Geben Sie einen **Namen für Ihr Mobilgerät** ein oder übernehmen Sie den Vorschlag. Klicken Sie danach auf «Registrieren».

Setzen Sie eine **persönliche App-PIN** und

Bestätigen Sie, falls gewünscht, die Verwendung des **biometrischen Logins** 

Erteilen Sie die Berechtigung für **Push-Benachrichtigungen** und allenfalls für Face ID / Touch ID (inkl. Risiko- und Benutzer-

Sie sind nun **erfolgreich eingeloggt.**

bestätigen Sie diese.

(Face ID / Touch ID).

informationen).

## **Was brauchen Sie für die erste Anmeldung?**

- Ihr Smartphone (iOS, 15.x, oder Android, 11.x oder höher\*)
- Ihre bisherige E-Banking-Identifikationsnummer
- Ihr bisheriges E-Banking-Passwort

## **Was müssen Sie tun?**

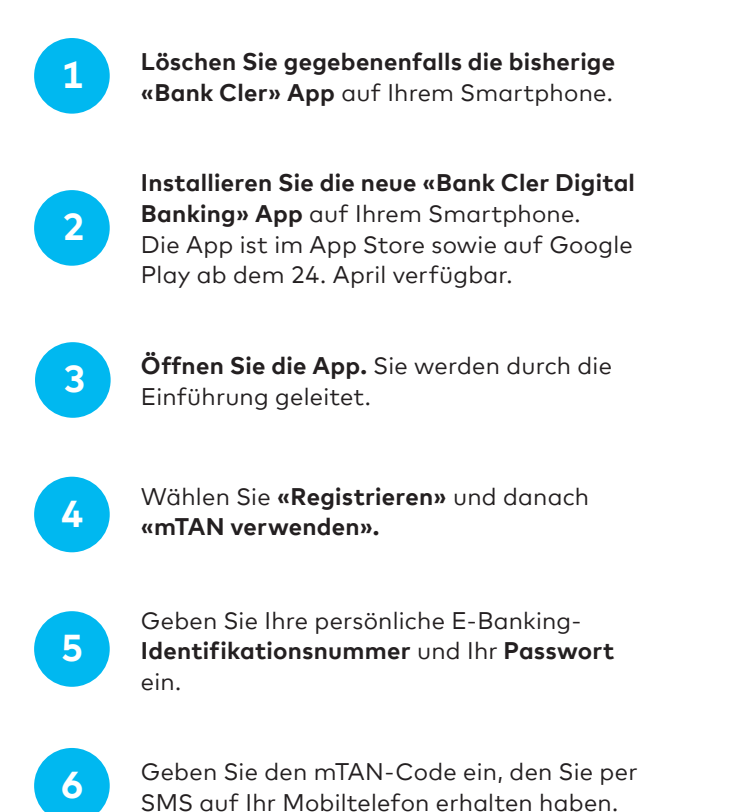

Für das anschliessende Login ins Digital Banking über einen Webbrowser (www.cler.ch) geben Sie Ihre E-Banking-**Identifikationsnummer** und das **Passwort** ein. Unmittelbar danach erhalten Sie zur Bestätigung eine PushTAN auf Ihr Smartphone.

\* Wie Sie das aktuelle Betriebssystem Ihres Smartphones herausfinden, erfahren Sie hier: cler.ch/login-check